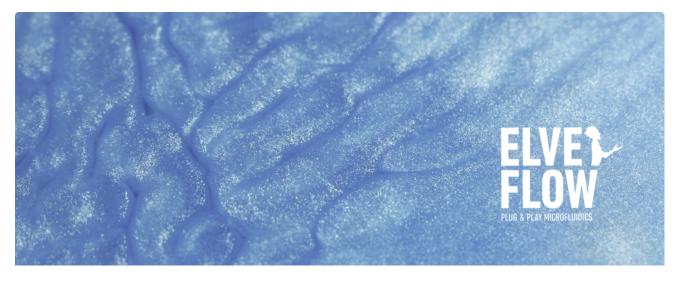

## HOW TO CONTROL CUSTOM PROFILE START IN ESI SOFTWARE

When you have a custom profile and want the ESI software to start the profile from the beginning and not from anywhere in the file, you may follow the following steps.

- 1. Add your OB1 to the ESI instruments list.
- ▶ ESI 3.06.00 × Ø. HELP US С 🔢 🕑 ОВ1 МУ\_ОВ1 H CustomSensor custon H FlowSensor My\_MFS4

^ ^

20 In

0.00

0.00

**\*\*** 

0.00

19

ELVET PLUG & PLAY

ę, ę nofile: Custom

My\_MFS4 1000.0 ml/ 0.00

2. Load your custom profile

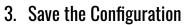

4. Open Sequencer

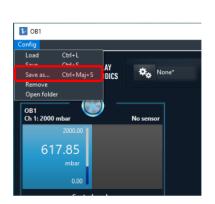

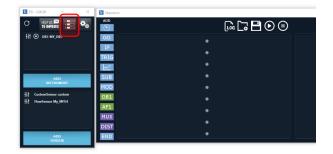

- 5. Create this sequence and save it (.sq file).
- 6. Open your sequence file (.sq) with Windows Notepad
- Change the value of the "Unsynchronized" line from "False" to "True", and save the file.

8. Load the sequence file on the sequencer

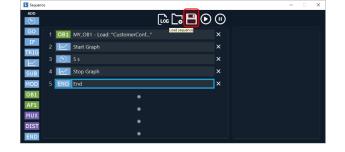

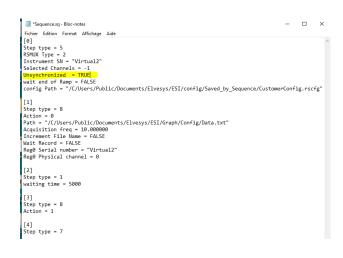

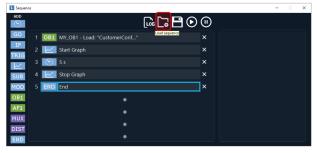

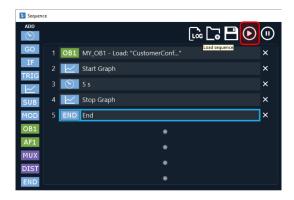

9. Run the program